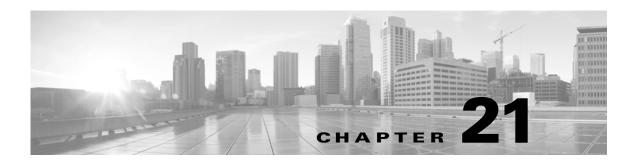

# **Getting Started with Network Analysis Policies**

*Network analysis policies* govern many traffic preprocessing options, and are invoked by advanced settings in your access control policy. Network analysis-related preprocessing occurs after Security Intelligence blacklisting and SSL decryption, but before access control rules inspect packets in detail, and before any intrusion or file inspection begins.

By default, the system uses the *Balanced Security and Connectivity* network analysis policy to preprocess all traffic handled by an access control policy. However, you can choose a different default network analysis policy to perform this preprocessing. For your convenience, the system provides a choice of several non-modifiable network analysis policies, which are tuned for a specific balance of security and connectivity by the Vulnerability Research Team (VRT). You can also replace this default policy with a custom network analysis policy with custom preprocessing settings.

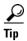

System-provided intrusion and network analysis policies are similarly named but contain different configurations. For example, the Balanced Security and Connectivity network analysis policy and the Balanced Security and Connectivity intrusion policy work together and can both be updated in intrusion rule updates. However, the network analysis policy governs mostly preprocessing options, whereas the intrusion policy governs mostly intrusion rules. Understanding Network Analysis and Intrusion Policies, page 18-1 provides an overview of how network analysis and intrusion policies work together to examine your traffic, as well as some basics on using the navigation panel, resolving conflicts, and committing changes.

You can also tailor traffic preprocessing options to specific security zones, and networks by creating multiple custom network analysis policies, then assigning them to preprocess different traffic.

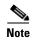

Tailoring preprocessing, especially using multiple custom network analysis policies, is an **advanced** task. Because preprocessing and intrusion inspection are so closely related, the network analysis and intrusion policies examining a single packet **must** complement each other. The system does **not** coordinate the policies for you, and uses default options in cases of misconfiguration. For more information, see Limitations of Custom Policies, page 18-11.

This chapter explains how to create a simple custom network analysis policy. This chapter also contains basic information on managing network analysis policies: editing, comparing, and so on. For more information, see:

- Creating a Custom Network Analysis Policy, page 21-2
- Managing Network Analysis Policies, page 21-3
- Allowing Preprocessors to Affect Traffic in Inline Deployments, page 21-5

- Generating a Report of Current Network Analysis Settings, page 21-8
- Comparing Two Network Analysis Policies or Revisions, page 21-9

## **Creating a Custom Network Analysis Policy**

License: Any

When you create a new network analysis policy you must give it a unique name, specify a base policy, and choose an *inline mode*.

The base policy defines the network analysis policy's default settings. Modifying a setting in the new policy overrides—but does not change—the settings in the base policy. You can use either a system-provided or custom policy as your base policy. For more information, see Understanding the Base Layer, page 19-2.

The network analysis policy's inline mode allows preprocessors to modify (normalize) and drop traffic to minimize the chances of attackers evading detection. Note that in passive deployments, the system cannot affect traffic flow regardless of the inline mode. For more information, see Allowing Preprocessors to Affect Traffic in Inline Deployments, page 21-5.

#### To create a network analysis policy:

Step 1 Select Configuration > ASA FirePOWER Configuration > Policies > Access Control Policy.

The Access Control Policy page appears.

**Step 2** Click the edit icon ( ) next to the access control policy you want to edit.

The access control policy editor appears.

**Step 3** Select the **Advanced** tab.

The access control policy advanced settings page appears.

Step 4 Click the edit icon ( ) next to Network Analysis and Intrusion Policies.

The Network Analysis and Intrusion Policies pop-up window appears.

Step 5 Click Network Analysis Policy List.

The Network Analysis Policy List pop-up window appears.

Step 6 Click Create Policy.

If you have unsaved changes in another policy, click **Cancel** when prompted to return to the Network Analysis Policy page. See Resolving Conflicts and Committing Policy Changes, page 18-15 for information on saving unsaved changes in another policy.

The Create Network Analysis Policy pop-up window appears.

- **Step 7** Give the policy a unique **Name** and, optionally, a **Description**.
- **Step 8** Specify the initial **Base Policy**.

You can either use either a system-provided or custom policy as your base policy.

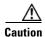

Do **not** use Experimental Policy 1 unless instructed to do so by a Cisco representative. Cisco uses this policy for testing.

**Step 9** Specify whether you want to allow preprocessors to affect traffic in an inline deployment:

- To allow preprocessors to affect traffic, enable Inline Mode.
- To prevent preprocessors from affecting traffic, disable **Inline Mode**.

#### **Step 10** Create the policy:

- Click **Create Policy** to create the new policy and return to the Network Analysis Policy page. The new policy has the same settings as its base policy.
- Click **Create and Edit Policy** to create the policy and open it for editing in the advanced network analysis policy editor; see Editing Network Analysis Policies, page 21-3.

### **Managing Network Analysis Policies**

License: Any

On the Network Analysis Policy page you can view your current custom network analysis policies, along with the following information:

- the time and date the policy was last modified (in local time) and the user who modified it
- whether the Inline Mode setting is enabled, which allows preprocessors to affect traffic
- which access control policies are using the network analysis policy to preprocess traffic
- whether a policy has unsaved changes, as well as information about who (if anyone) is currently
  editing the policy

Options on the Network Analysis Policy page allow you to take the actions in the following table.

Table 21-1 Network Analysis Policy Management Actions

| То                                                                                              | You can                                                                                                    | See                                                                    |
|-------------------------------------------------------------------------------------------------|----------------------------------------------------------------------------------------------------|------------------------------------------------------------------------|
| create a new network analysis policy                                                            | click Create Policy.                                                                                                    | Creating a Custom Network Analysis Policy, page 21-2.                  |
| edit an existing network analysis policy                                                        | click the edit icon ( ?).                                                                                                    | Editing Network Analysis Policies, page 21-3.                          |
| view a PDF report that lists the current configuration settings in a network analysis policy    | click the report icon ().                                                                                                    | Generating a Report of Current<br>Network Analysis Settings, page 21-8 |
| compare the settings of two<br>network analysis policies or two<br>revisions of the same policy | click Compare Policies.                                                                                                    | Comparing Two Network Analysis Policies or Revisions, page 21-9.       |
| delete a network analysis policy                                                                | click the delete icon ( ), then confirm that you want to delete the policy. You cannot delete a network analysis policy if an access control policy references it. |                                                                        |

# **Editing Network Analysis Policies**

License: Any

When you create a new network analysis policy, it has the same settings as its base policy. The following table lists the most common actions you can take to tailor the new policy to your needs:

Table 21-2 Network Analysis Policy Editing Actions

| То                                                       | You can                                                                                         | See                                                                             |
|----------------------------------------------------------|-------------------------------------------------------------------------------------------------|---------------------------------------------------------------------------------|
| allow preprocessors to<br>modify or drop traffic         | select the <b>Inline Mode</b> check box on the Policy Information page.                         | Allowing Preprocessors to Affect<br>Traffic in Inline Deployments,<br>page 21-5 |
| change the base policy                                   | select a base policy from the <b>Base Policy</b> drop-down list on the Policy Information page. | Changing the Base Policy, page 19-3                                             |
| view the settings in the base policy                     | click <b>Manage Base Policy</b> on the Policy Information page.                                 | Understanding the Base Layer, page 19-2                                         |
| enable, disable, or edit the settings for a preprocessor | click <b>Settings</b> in the navigation panel.                                                  | Configuring Preprocessors in a<br>Network Analysis Policy, page 21-6            |
| manage policy layers                                     | click <b>Policy Layers</b> in the navigation panel.                                             | Using Layers in a Network Analysis or Intrusion Policy, page 19-1               |

When tailoring a network analysis policy, especially when disabling preprocessors, keep in mind that some preprocessors and intrusion rules require that traffic first be decoded or preprocessed in a certain way. If you disable a required preprocessor, the system automatically uses it with its current settings, although the preprocessor remains disabled in the network analysis policy module interface.

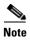

Because preprocessing and intrusion inspection are so closely related, the network analysis and intrusion policies examining a single packet **must** complement each other. Tailoring preprocessing, especially using multiple custom network analysis policies, is an **advanced** task. For more information, see Limitations of Custom Policies, page 18-11.

The system caches one network analysis policy per user. While editing a network analysis policy, if you select any menu or other path to another page, your changes stay in the system cache even if you leave the page. In addition to the actions you can perform in the table above, Understanding Network Analysis and Intrusion Policies, page 18-1 provides information on using the navigation panel, resolving conflicts, and committing changes.

#### To edit a network analysis policy:

- Step 1 Select Configuration > ASA FirePOWER Configuration > Policies > Access Control Policy.
  - The Access Control Policy page appears.
- **Step 2** Click the edit icon ( ) next to the access control policy you want to edit.
  - The access control policy editor appears.
- **Step 3** Select the **Advanced** tab.
  - The access control policy advanced settings page appears.
- Step 4 Click the edit icon ( ) next to Network Analysis and Intrusion Policies.
  - The Network Analysis and Intrusion Policies pop-up window appears.
- Step 5 Click Network Analysis Policy List.

The Network Analysis Policy List pop-up window appears.

**Step 6** Click the edit icon ( ) next to the network analysis policy you want to configure.

The network analysis policy editor appears, focused on the Policy Information page and with a navigation panel on the left.

- **Step 7** Edit your policy. Take any of the actions summarized above.
- **Step 8** Save your policy, continue editing, discard your changes, or exit while leaving your changes in the system cache. For more information, see Resolving Conflicts and Committing Policy Changes, page 18-15.

### **Allowing Preprocessors to Affect Traffic in Inline Deployments**

License: Any

In an inline deployment, some preprocessors can modify and block traffic. For example:

- The inline normalization preprocessor normalizes packets to prepare them for analysis by other
  preprocessors and the intrusion rules engine. You can also use the preprocessor's Block Unrecoverable
  TCP Header Anomalies and Allow These TCP Options options to block certain packets. For more
  information, see Normalizing Inline Traffic, page 24-6.
- The system can drop packets with invalid checksums; see Verifying Checksums, page 24-4.
- The system can drop packets matching rate-based attack prevention settings; see Preventing Rate-Based Attacks, page 28-9.

For a preprocessor configured in the network analysis policy to affect traffic, you must also enable and correctly configure the preprocessor, as well as correctly deploy the device inline. Finally, you must enable the network analysis policy's **Inline Mode** setting.

If you want to assess how your configuration would function in an inline deployment without actually modifying traffic, you can disable inline mode. Note that in passive deployments, the system cannot affect traffic regardless of the inline mode.

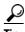

In an inline deployment, Cisco recommends that you enable inline mode and configure the inline normalization preprocessor with the **Normalize TCP Payload** option enabled. In a passive deployment, Cisco recommends you configure adaptive profiles.

#### To allow preprocessors to affect traffic in an inline deployment:

Step 1 Select Configuration > ASA FirePOWER Configuration > Policies > Access Control Policy.

The Access Control Policy page appears.

**Step 2** Click the edit icon ( ) next to the access control policy you want to edit.

The access control policy editor appears.

**Step 3** Select the **Advanced** tab.

The access control policy advanced settings page appears.

Step 4 Click the edit icon ( ) next to Network Analysis and Intrusion Policies.

The Network Analysis and Intrusion Policies pop-up window appears.

#### Step 5 Click Network Analysis Policy List.

The Network Analysis Policy List pop-up window appears.

**Step 6** Click the edit icon ( ) next to the policy you want to edit.

The Policy Information page appears.

- **Step 7** Specify whether you want to allow preprocessors to affect traffic:
  - To allow preprocessors to affect traffic, enable Inline Mode.
  - To prevent preprocessors from affecting traffic, disable Inline Mode.
- Step 8 Save your policy, continue editing, discard your changes, or exit while leaving your changes in the system cache. For more information, see Resolving Conflicts and Committing Policy Changes, page 18-15.

### **Configuring Preprocessors in a Network Analysis Policy**

License: Any

*Preprocessors* prepare traffic to be further inspected by normalizing traffic and identifying protocol anomalies. Preprocessors generate preprocessor event when packets trigger preprocessor options that you configure. The base policy for your network analysis policy determines which preprocessors are enabled by default and the default configuration for each.

When you select **Settings** in the navigation panel of a network analysis policy, the policy lists its preprocessors by type. On the Settings page, you can enable or disable preprocessors in your network analysis policy, as well as access preprocessor configuration pages.

A preprocessor must be enabled for you to configure it. When you enable a preprocessor, a sublink to the configuration page for the preprocessor appears beneath the **Settings** link in the navigation panel, and an **Edit** link to the configuration page appears next to the preprocessor on the Settings page.

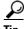

To revert a preprocessor's configuration to the settings in the base policy, click **Revert to Defaults** on a preprocessor configuration page. When prompted, confirm that you want to revert.

When you disable a preprocessor, the sublink and **Edit** link no longer appear, but your configurations are retained. Note that to perform their particular analysis, many preprocessors and intrusion rules require that traffic first be decoded or preprocessed in a certain way. If you disable a required preprocessor, the system automatically uses it with its current settings, although the preprocessor remains disabled in the network analysis policy module interface.

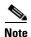

In most cases, preprocessors require specific expertise to configure and typically require little or no modification. Tailoring preprocessing, especially using multiple custom network analysis policies, is an **advanced** task. Because preprocessing and intrusion inspection are so closely related, the network analysis and intrusion policies examining a single packet **must** complement each other. For more information, see Limitations of Custom Policies, page 18-11.

Modifying a preprocessor configuration requires an understanding of the configuration and its potential impact on your network. The following sections provide links to specific configuration details for each preprocessor.

#### **Application Layer Preprocessors**

Application-layer protocol decoders normalize specific types of packet data into formats that the intrusion rules engine can analyze.

Table 21-3 Application Layer Preprocessor Settings

| For information on                | See                                                         |
|-----------------------------------|-------------------------------------------------------------|
| DCE/RPC Configuration             | Decoding DCE/RPC Traffic, page 22-2                         |
| DNS Configuration                 | Detecting Exploits in DNS Name Server Responses, page 22-14 |
| FTP and Telnet Configuration      | Decoding FTP and Telnet Traffic, page 22-18                 |
| HTTP Configuration                | Decoding HTTP Traffic, page 22-31                           |
| Sun RPC Configuration             | Using the Sun RPC Preprocessor, page 22-46                  |
| SIP Configuration                 | Decoding the Session Initiation Protocol, page 22-48        |
| GTP Command Channel Configuration | Configuring the GTP Command Channel, page 22-52             |
| IMAP Configuration                | Decoding IMAP Traffic, page 22-54                           |
| POP Configuration                 | Decoding POP Traffic, page 22-57                            |
| SMTP Configuration                | Decoding SMTP Traffic, page 22-60                           |
| SSH Configuration                 | Detecting Exploits Using the SSH Preprocessor, page 22-67   |
| SSL Configuration                 | Using the SSL Preprocessor, page 22-71                      |

#### **SCADA Preprocessors**

The Modbus and DNP3 preprocessors detect traffic anomalies and provide data to the intrusion rules engine for inspection.

Table 21-4 SCADA Preprocessor Settings

| For information on   | See                                            |
|----------------------|------------------------------------------------|
| Modbus Configuration | Configuring the Modbus Preprocessor, page 23-1 |
| DNP3 Configuration   | Configuring the DNP3 Preprocessor, page 23-3   |

#### **Transport/Network Layer Preprocessors**

Network and transport layers preprocessors detect exploits at the network and transport layers. Before packets are sent to preprocessors, the packet decoder converts packet headers and payloads into a format that can be easily used by the preprocessors and the intrusion rules engine; it also detects various anomalous behaviors in packet headers.

Table 21-5 Transport and Network Layer Preprocessor Settings

| For information on    | See                                       |
|-----------------------|-------------------------------------------|
| Checksum Verification | Verifying Checksums, page 24-4            |
| Inline Normalization  | Normalizing Inline Traffic, page 24-6     |
| IP Defragmentation    | Defragmenting IP Packets, page 24-11      |
| Packet Decoding       | Understanding Packet Decoding, page 24-16 |

Table 21-5 Transport and Network Layer Preprocessor Settings (continued)

| For information on       | See                                        |
|--------------------------|--------------------------------------------|
| TCP Stream Configuration | Using TCP Stream Preprocessing, page 24-20 |
| UDP Stream Configuration | Using UDP Stream Preprocessing, page 24-31 |

Note that some advanced transport and network preprocessor settings apply globally to all networks and zones where you apply your access control policy. You configure these advanced settings in an access control policy rather than in a network analysis policy; see Configuring Advanced Transport/Network Settings, page 24-1.

#### **Specific Threat Detection**

The Back Orifice preprocessor analyzes UDP traffic for the Back Orifice magic cookie. The portscan detector can be configured to report scan activity. Rate-based attack prevention can help you protect your network against SYN floods and an extreme number of simultaneous connections designed to overwhelm your network.

Table 21-6 Specific Threat Detection Settings

| For information on           | See                                      |
|------------------------------|------------------------------------------|
| Back Orifice Detection       | Detecting Back Orifice, page 28-1        |
| Portscan Detection           | Detecting Portscans, page 28-3           |
| Rate-Based Attack Prevention | Preventing Rate-Based Attacks, page 28-9 |

Note that you configure the sensitive data preprocessor, which detects sensitive data such as credit card numbers and Social Security numbers in ASCII text, in intrusion policies. For more information, see Detecting Sensitive Data, page 28-19.

### **Generating a Report of Current Network Analysis Settings**

License: Any

A network analysis policy report is a record of the policy configuration at a specific point in time. The system combines the settings in the base policy with the settings of the policy layers, and makes no distinction between which settings originated in the base policy or policy layer.

You can use the report, which contains the following information, for auditing purposes or to inspect the current configuration.

Table 21-7 Network Analysis Policy Report Sections

| Section            | Description                                                                                                    |
|--------------------|----------------------------------------------------------------------------------------------------|
| Policy Information | Provides the name and description of the policy, the name of the user who last modified the policy, and the date and time the policy was last modified. Also indicates whether inline normalization can be enabled, the current rule update version, and whether the base policy is locked to the current rule update. |
| Settings           | Lists all enabled preprocessor settings and their configurations.                                                                                                    |

You can also generate a comparison report that compares two network analysis policies, or two revisions of the same policy. For more information, see Comparing Two Network Analysis Policies or Revisions, page 21-9.

#### To view a network analysis policy report:

Step 1 Select Configuration > ASA FirePOWER Configuration > Policies > Access Control Policy.

The Access Control Policy page appears.

**Step 2** Click the edit icon ( ) next to the access control policy you want to edit.

The access control policy editor appears.

**Step 3** Select the **Advanced** tab.

The access control policy advanced settings page appears.

Step 4 Click the edit icon ( ) next to Network Analysis and Intrusion Policies.

The Network Analysis and Intrusion Policies pop-up window appears.

Step 5 Click Network Analysis Policy List.

The Network Analysis Policy List pop-up window appears.

Step 6 Click the report icon ( ) next to the policy for which you want to generate a report. Remember to commit any changes before you generate a network analysis policy report; only committed changes appear in the report.

The system generates the report. You are prompted to save the report to your computer.

## **Comparing Two Network Analysis Policies or Revisions**

License: Any

To review policy changes for compliance with your organization's standards or to optimize system performance, you can examine the differences between two network analysis policies. You can compare any two network analysis policies or two revisions of the same network analysis policy. Optionally, after you compare, you can then generate a PDF report to record the differences between the two policies or policy revisions.

There are two tools you can use to compare network analysis policies or policy revisions:

- The comparison view displays only the differences between two network analysis policies or network analysis policy revisions in a side-by-side format; the name of each policy or policy revision appears in the title bar on the left and right sides of the comparison view.
  - You can use this to view and navigate both policy revisions on the module interface, with their differences highlighted.
- The comparison report creates a record of only the differences between two network analysis policies or network analysis policy revisions in a format similar to the network analysis policy report, but in PDF format.

You can use this to save, copy, print and share your policy comparisons for further examination.

For more information on understanding and using the policy comparison tools, see:

• Using the Network Analysis Policy Comparison View, page 21-10

• Using the Network Analysis Policy Comparison Report, page 21-10

### **Using the Network Analysis Policy Comparison View**

License: Any

The comparison view displays both policies or policy revisions in a side-by-side format, with each policy or policy revision identified by name in the title bar on the left and right sides of the comparison view. The time of last modification and the last user to modify are displayed with the policy name.

Differences between the two policies are highlighted:

- Blue indicates that the highlighted setting is different in the two policies, and the difference is noted in red text.
- Green indicates that the highlighted setting appears in one policy but not the other.

You can perform any of the actions in the following table.

Table 21-8 Network Analysis Policy Comparison View Actions

| То                            | You can                                                                                                    |
|-------------------------------|----------------------------------------------------------------------------------------------------|
| navigate individually through | click <b>Previous</b> or <b>Next</b> above the title bar.                                                                                                    |
| changes                       | The double-arrow icon ( ) centered between the left and right sides moves, and the <b>Difference</b> number adjusts to identify which difference you are viewing. |
| generate a new policy         | click New Comparison.                                                                                                    |
| comparison view               | The <b>Select Comparison</b> window appears. See Using the Network Analysis Policy Comparison Report, page 21-10 for more information.                            |
| generate a policy comparison  | click Comparison Report.                                                                                                    |
| report                        | The policy comparison report creates a PDF document that lists only the differences between the two policies or policy revisions.                                 |

### Using the Network Analysis Policy Comparison Report

License: Any

A network analysis policy comparison report is a record of all differences between two network analysis policies or two revisions of the same network analysis policy identified by the network analysis policy comparison view, presented as a PDF. You can use this report to further examine the differences between two network analysis policy configurations and to save and disseminate your findings.

You can generate a network analysis policy comparison report from the comparison view for any policies to which you have access. Remember to save any changes before you generate a policy report; only saved changes appear in the report.

The format of the policy comparison report is the same as the policy report with one exception: the policy report contains all configurations in the policy, and the policy comparison report lists only those configurations that differ between the policies. A network analysis policy comparison report contains the sections described in Table 21-7 on page 21-8.

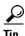

You can use a similar procedure to compare SSL, access control, intrusion, or file policies.

#### To compare two network analysis policies or policy revisions:

Step 1 Select Configuration > ASA FirePOWER Configuration > Policies > Access Control Policy.

The Access Control Policy page appears.

**Step 2** Click the edit icon ( ) next to the access control policy you want to edit.

The access control policy editor appears.

**Step 3** Select the **Advanced** tab.

The access control policy advanced settings page appears.

Step 4 Click the edit icon ( ) next to Network Analysis and Intrusion Policies.

The Network Analysis and Intrusion Policies pop-up window appears.

Step 5 Click Network Analysis Policy List.

The Network Analysis Policy List pop-up window appears.

Step 6 Click Compare Policies.

The Select Comparison window appears.

- **Step 7** From the **Compare Against** drop-down list, select the type of comparison you want to make:
  - To compare two different policies, select Other Policy.

The page refreshes and the Policy A and Policy B drop-down lists appear.

• To compare two revisions of the same policy, select **Other Revision**.

The page refreshes and the Policy, Revision A, and Revision B drop-down lists appear.

- **Step 8** Depending on the comparison type you selected, you have the following choices:
  - If you are comparing two different policies, select the policies you want to compare from the Policy A and Policy B drop-down lists.
  - If you are comparing two revision of the same policy, select the Policy, then select the timestamped revisions you want to compare from the Revision A and Revision B drop-down lists.
- **Step 9** Click **OK** to display the policy comparison view.

The comparison view appears.

Step 10 Optionally, click Comparison Report to generate the network analysis policy comparison report.

The network analysis policy comparison report appears. You are prompted to save the report to your computer.

Comparing Two Network Analysis Policies or Revisions